#### **CHAPTER 7**

# Confirming the Installation

This section describes procedures used to confirm that the hardware and software installation and configuration procedures were successful. The following procedures are discussed:

- Using the module LEDs
- Using the **ping** Command
- Using the **show system** Command
- Using the **show config** Command
- Using the **show port** Command

## **Using the Module LEDs**

This section describes the LEDs used to confirm and troubleshoot operation of the Catalyst 2900 modules. The LEDs on the supervisor engine module indicate the system power and processor status; LEDs on the switching modules indicate the status of the individual switching module and their interfaces.

### Status LEDs

When the Catalyst 2900 is plugged in it runs a series of diagnostic tests. During this period, the status LED is orange. If the switch passes all the tests, the status LED is green. If any tests fail, the status LED turns red. The status LED will also be orange when it is explicitly disabled with the system software.

Confirming the Installation **7-1**

## Supervisor Engine Module LEDs

The LEDs on the supervisor engine module reflect how the system's various components are operating and are described in Table 7-1. For a description of the power supply shutdown conditions and threshold status levels, refer to the section "Environmental Monitoring" in the chapter "What Is the Catalyst 2900?."

The supervisor engine module LEDs are shown in Figure 7-1.

## **Figure 7-1 Supervisor Engine Module LEDs**

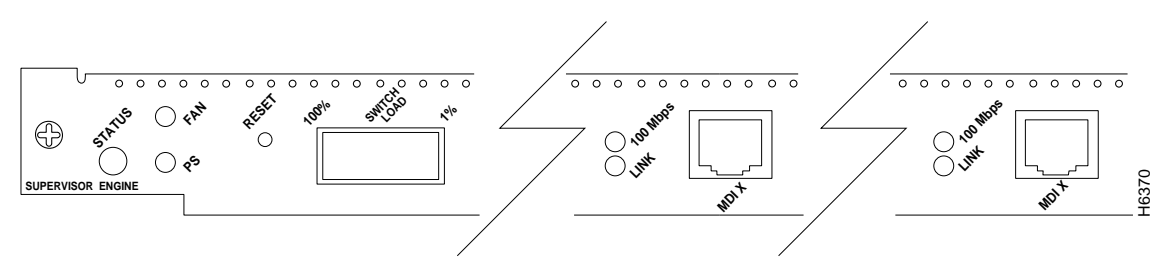

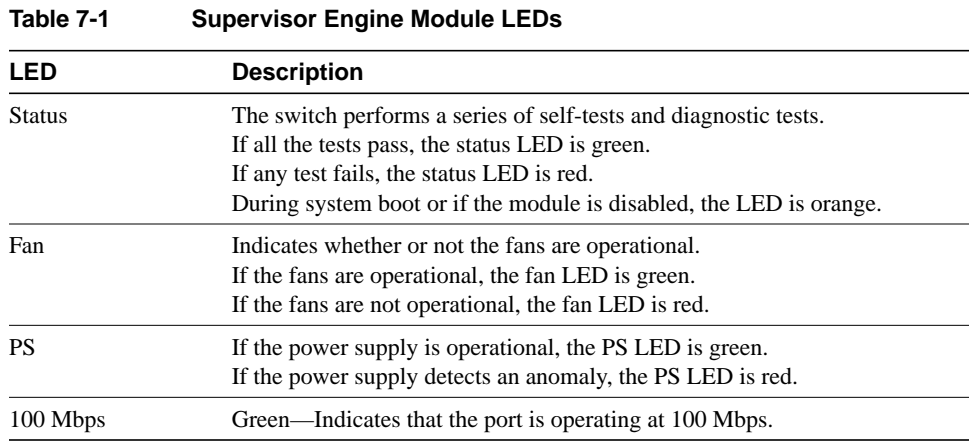

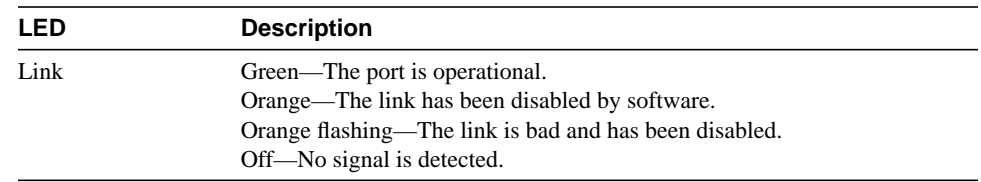

## Switch Load Meter

The switch load-meter LEDs provide a visual indication (as an approximate percentage) of the current traffic load over the backplane. (See Figure 7-2.)

| Switch Load           | Load %    |             |
|-----------------------|-----------|-------------|
| THE<br>ı<br>I         | 90-100    |             |
| H<br>n<br>Ι<br>I<br>Ι | 80-89     |             |
| I<br>Ι                | 70-79     |             |
|                       | 60-69     |             |
| I                     | 50-59     |             |
|                       | 40-49     |             |
|                       | 30-39     |             |
|                       | 20-29     |             |
|                       | $10 - 19$ |             |
|                       | $1 - 9$   | <b>R624</b> |

**Figure 7-2 Switch Load LED**

Confirming the Installation **7-3**

## 10/100BaseTX LEDs

The LEDs provide status information for the module and individual 10/100 Mbps Fast Ethernet interface connections. The LEDs are shown in Figure 7-3 and described in Table 7-3.

#### **Figure 7-3 10/100 Mbps Fast Ethernet Switching Module LEDs**

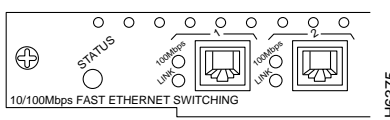

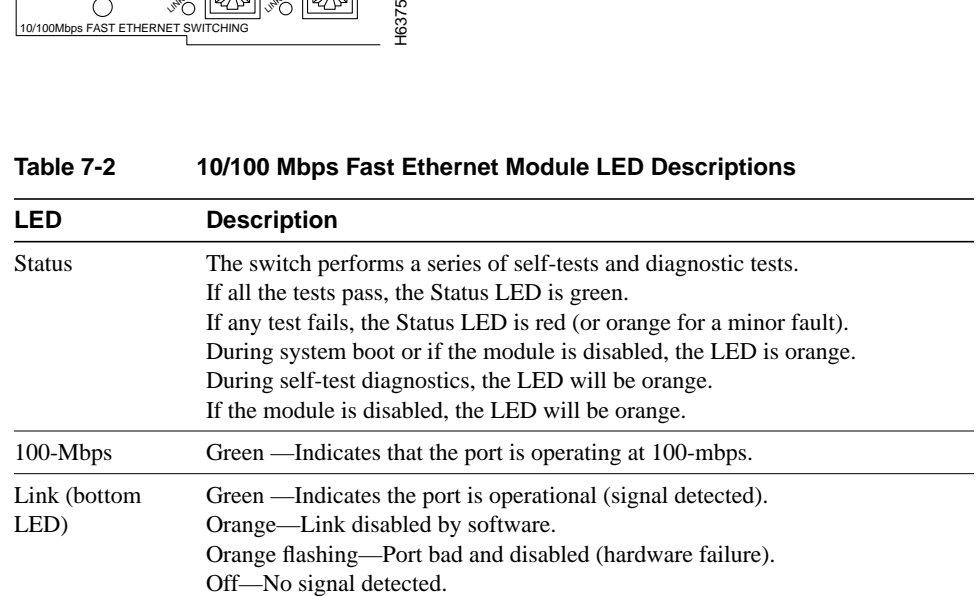

#### **Table 7-2 10/100 Mbps Fast Ethernet Module LED Descriptions**

## 100BaseFX 12 Port LEDs

The LEDs on the faceplate of the Fast Ethernet switching module (100BaseFX 12 port), shown in Figure 7-4, are described in Table 7-3.

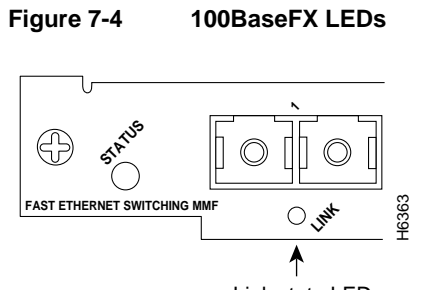

Link state LED

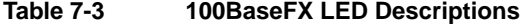

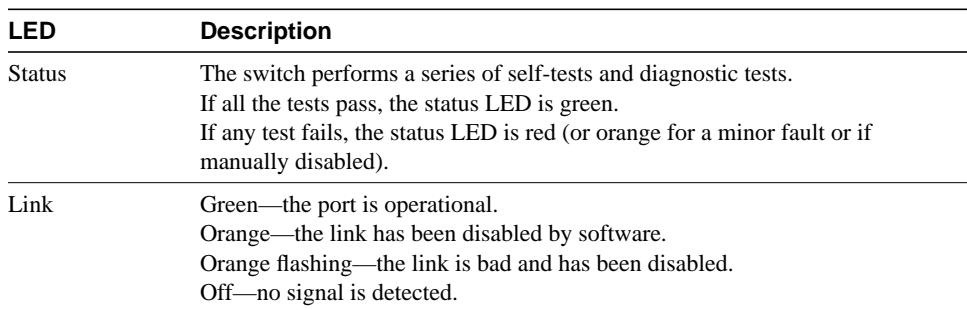

# **Using the ping Command**

Enter the **ping** command to send Internet Control Message Protocol (ICMP) echo request packets to another node on the network to confirm the connection to that node.

**ping -s** *host [packet\_size] [packet\_count]*

#### Syntax Description

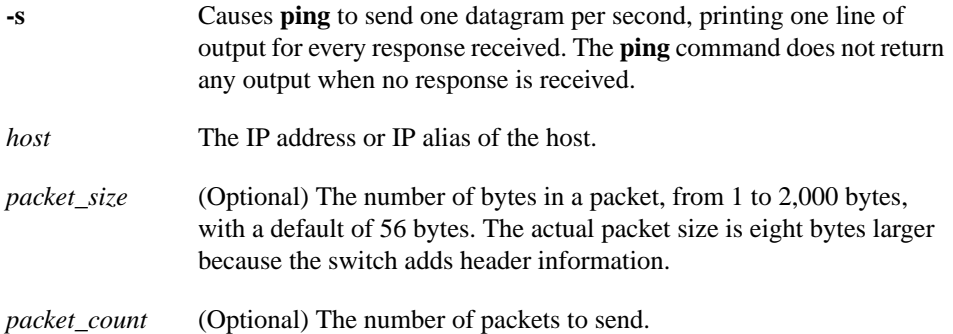

## Usage Guidelines

Enter **Ctrl-C** to stop pinging.

Following are sample results of the **ping** command:

- Normal response—The normal response occurs in one to ten seconds, depending on network traffic.
- Destination does not respond—If the host does not respond, a no answer message appears in ten seconds.
- Destination unreachable—The gateway given in the route table for this destination indicates that the destination is unreachable.
- Network or host unreachable—The switch found no corresponding entry in the route table.

## Example

In the following example, a host with IP alias elvis is pinged a single time, then pinged once per second until Ctrl-C is entered to stop pinging:

```
Console> ping elvis
elvis is alive
Console> ping -s elvis
ping elvis: 56 data bytes
64 bytes from elvis: icmp_seq=0. time=11 ms
64 bytes from elvis: icmp_seq=1. time=8 ms
64 bytes from elvis: icmp_seq=2. time=8 ms
64 bytes from elvis: icmp_seq=3. time=7 ms
64 bytes from elvis: icmp_seq=4. time=11 ms
64 bytes from elvis: icmp_seq=5. time=7 ms
64 bytes from elvis: icmp_seq=6. time=7 ms
^{\wedge}C----elvis PING Statistics----
7 packets transmitted, 7 packets received, 0% packet loss
round-trip (ms) min/avg/max = 7/8/11Console>
```
## **Using the show system Command**

Enter the **show system** command to display the power supply, fan, temperature alarm, system, and modem status; the number of days, hours, minutes, and seconds since the last system restart; the baud rate; the MAC address range; and the system name, location, and contact.

### Example

In the following example, the system status and other information is displayed:

Console> **show system** PS-Status Fan-Status Temp-Alarm Sys-Status Uptime d,h:m:s --------- ---------- ---------- ---------- ------------- ok ok off ok 27,17:05:50 Modem Baud MAC-Address-Range -------- ----- ------------------------------------ disabled 9600 00-06-3c-e4-0a-00 to 00-60-3e-e4-0d-ff System Name System Location System Contact ------------------------ ------------------------ ---------------------- WBU-Catalyst-2900 5 Closet 202 1/F Luis x5529 Console>

## **Using the show configuration Command**

Enter the **show config** command to display the current system configuration:

```
Console> show config
begin
set password $1$FMFQ$HfZR5DUszVHIRhrz4h6V70
set enablepass $1$FMFQ$HfZR5DUszVHIRhrz4h6V70
set prompt Console>
!
#system
set system baud 9600
set system modem disable
set system name Catalyst 2900
set system location Sunnyvale, CA
set system contact Bob Lewis
!
#snmp
set snmp rmon enable
set snmp community read-only public
set snmp community read-write private
set snmp community read-write-all secret
set snmp trap 171.69.194.181 public
set snmp trap disable
!
```
**7-8** Catalyst 2900 User Guide

```
#vlan/trunk
clear trunk all
!
set vlan 1 1/1-2, 2/1-24
!
#trunks
!
#MAC filters
clear filter all
!
#cam
set cam agingtime 0
!
#spantree
#vlan 1
set spantree enable 1<br>
oot spantree fwddelay 20 1
set spantree fwddelay 20 1
set spantree hello 2 1
set spantree maxage 20 1
set spantree priority 45 1
set spantree portpri 1/1 32
set spantree portcost 1/1 100
set spantree portpri 1/2 32
set spantree portcost 1/2 100
set spantree portpri 2/1 32
set spantree portcost 2/1 100
.
.
.
set spantree portpri 2/12 32
set spantree portcost 2/12 100
!
#vlan trunk/monitor
!
#ip
set interface sc0 192.122.174.220 255.255.255.0 192.122.174.255
set redirect enable
set route 0.0.0.0 192.122.174.102 1
set arp agingtime 1200
!
#cdp
set cdp 1/1 enable 60
set cdp 1/2 enable 60
set cdp 2/1 enable 60
set cdp 2/2 enable 60
```
Confirming the Installation **7-9**

```
set cdp 2/3 enable 60
.
.
.
set cdp 2/12 enable 60
!
#ipalias
set ipalias default 0.0.0.0
set ipalias cres 192.122.173.42
set ipalias calypso 171.69.194.181
!
#alias
!
#port monitoring
set monitor 1 1/1 both
set monitor disable
!
#module 1
set port enable 1/1
set port name 1/1
set port duplex 1/1 auto
set port speed 1/1 10
set port level 1/1 auto
set port enable 1/2<br>set port name 1/2set port name
set port duplex 1/2 10
set port speed 1/2 100
set port level 1/2 auto
!
#module 2
set module enable 2
!
set port enable 2/1
set port name 2/1 auto
set port duplex 2/1 100
set port level 2/1 100<br>set port enable 2/2
set port enable
set port name 2/2set port duplex 2/2 10
set port level 2/2 auto
.
.
set port enable 2/12
set port name 2/12
set port duplex 2/12 10
```

```
set port level 2/12 10
!
end
```
# **Using the show port Command**

Enter the **show port** command to display the current system configuration:

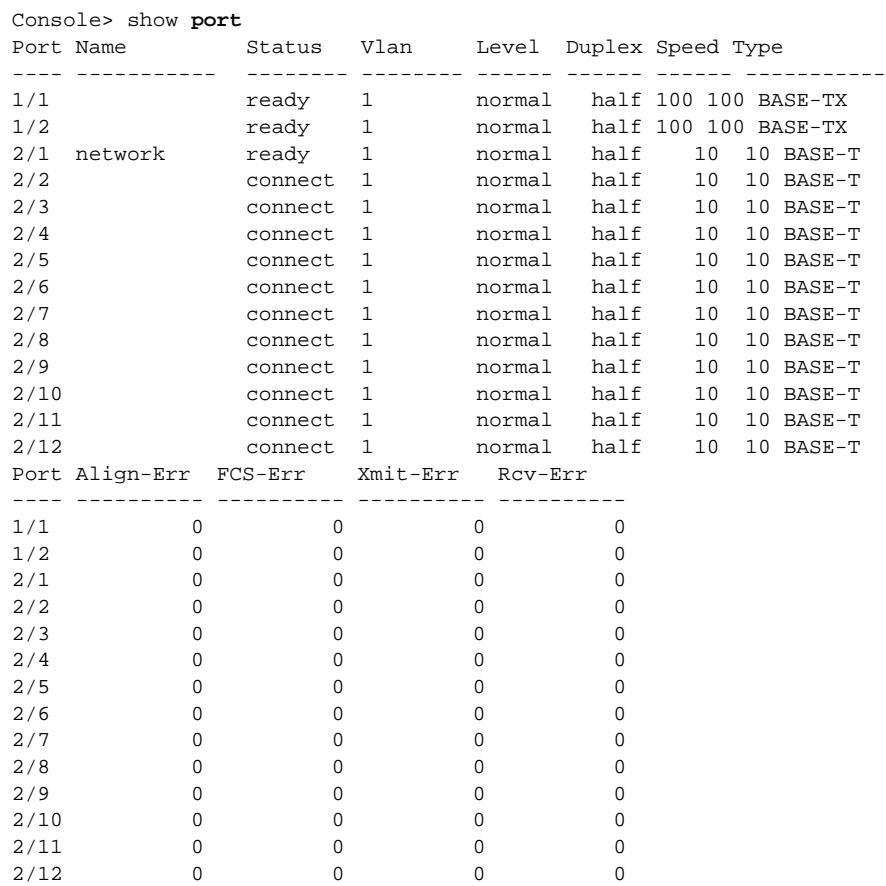

#### **Using the show port Command**

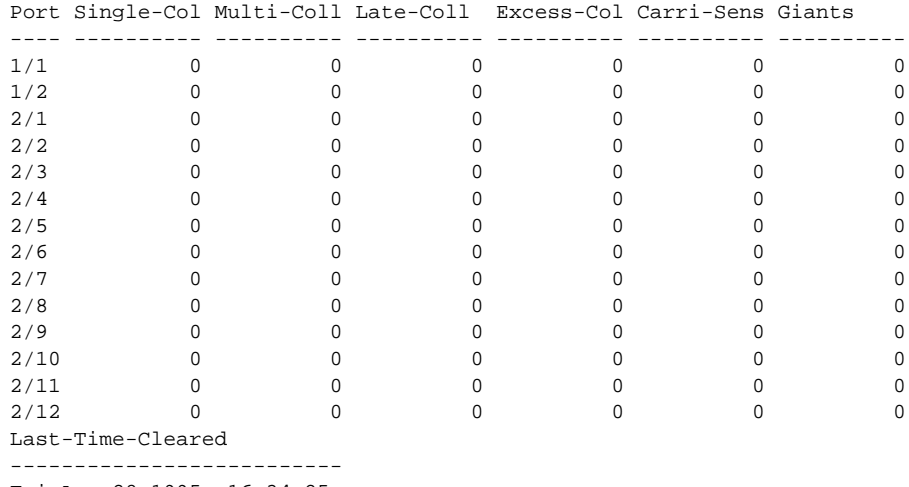

Fri Apr 28 1995, 16:34:25 Console>

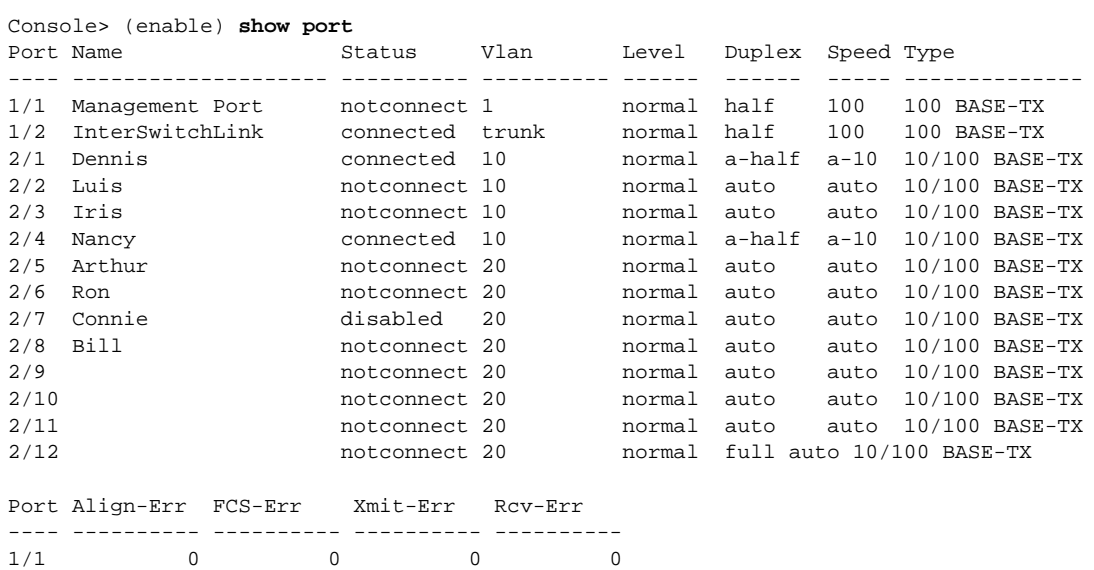

**7-12** Catalyst 2900 User Guide

 $1/2$  1 0 0 0 2/1 0 0 0 0

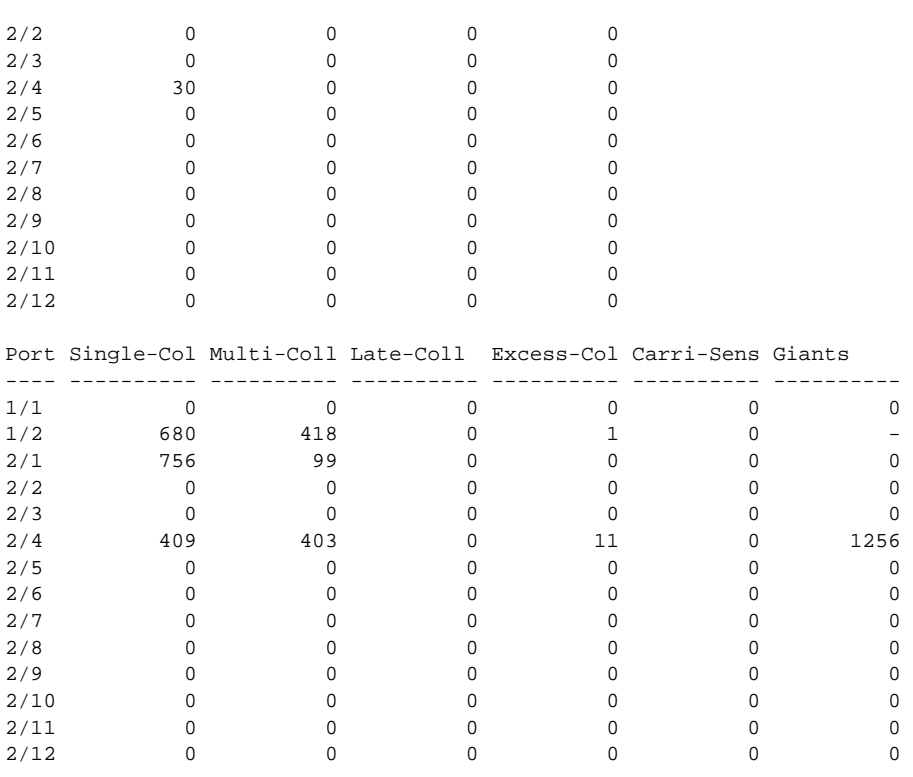

Last-Time-Cleared

-------------------------- Wed Dec 27 1995, 16:09:47 Console> (enable)

**Using the show port Command**

**7-14** Catalyst 2900 User Guide